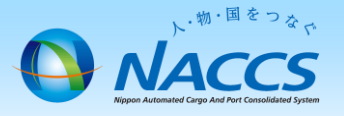

# メール端末の廃止申込 手順⑧

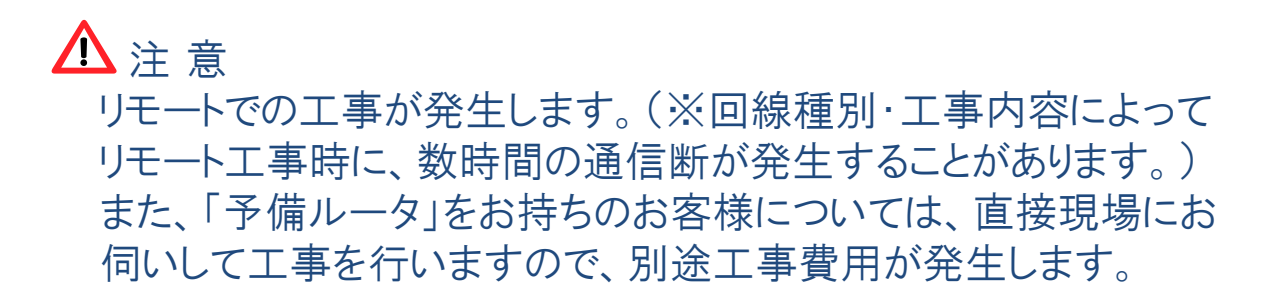

## ~申込から利用開始までの流れ~

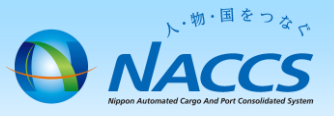

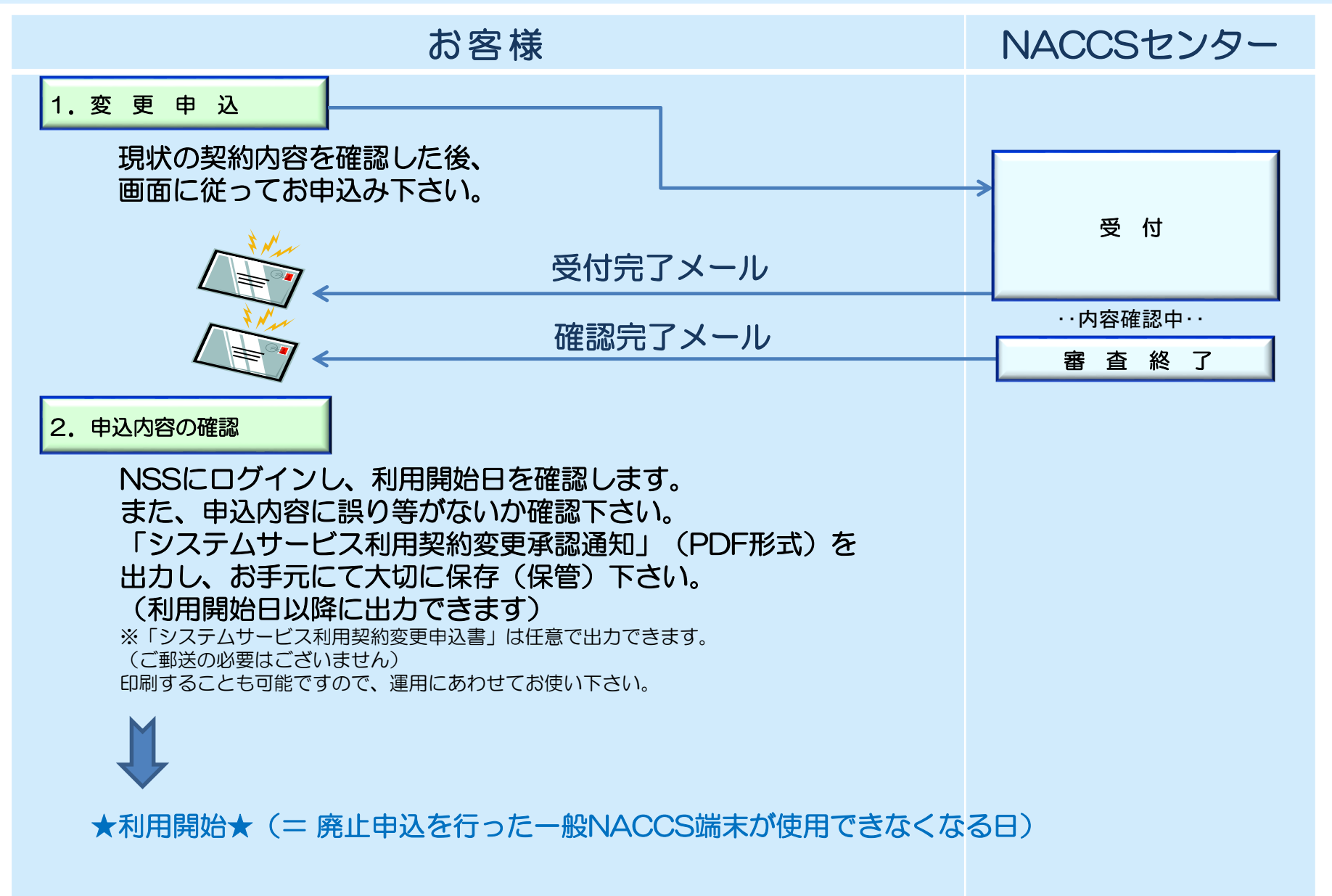

## 1.変更申込

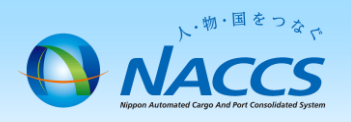

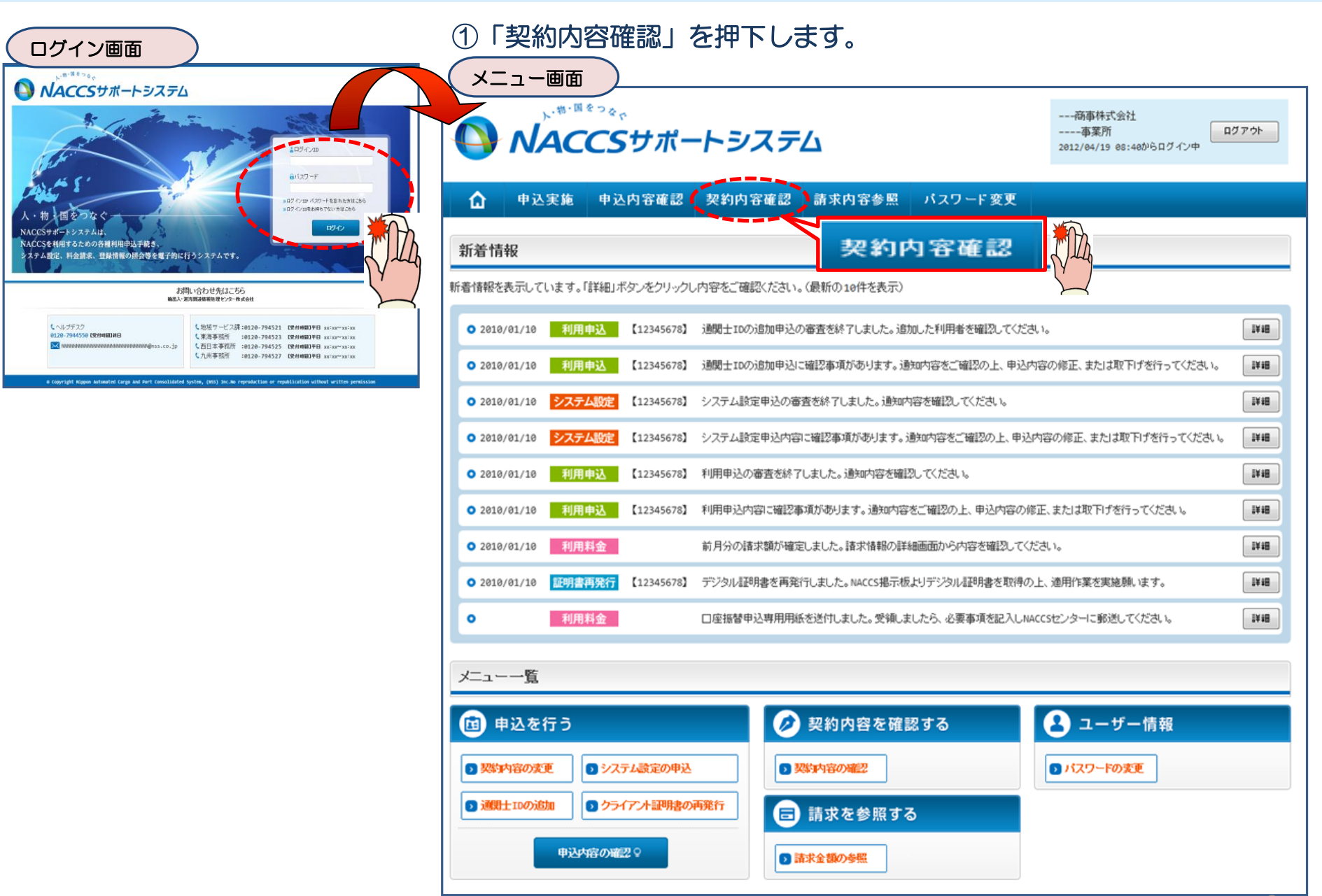

#### ②「一般NACCS」タブを開き、 現在の一般NACCS台数等を確認の上、 「契約情報を変更する」ボタンを押下します。

中込内容確認 契約内容確認 請求内容参照 バスワード変更

バスワード

**XXXXXXXXX** 

**XXXXXXXXX** 

屋内配線工事

ISDN番号

**NNNNNNNNN** 

**TNN** 

バッケージンフト区分

NNNNNNNN

NNNNNNNN

契約情報詳細表示画面

△ 中込実施

製造情報の詳細を表示します。 契約概要

適用料金(一般NACCS)

■利用者コード/利用者ID

業種 区分

> NNNN NNNNN

**NNNN** NNNN

**NNNN NN** 

接续

方式

**NNNN** 

NNNN

**NEMN** 

I N

事業所

処理

方式

NNNN1<br>NNNN

NNNN1

EDIFACT

の要否

 $\mathbb{N}$ 

ΝĻ

区分

NN.

NN

NNNN

☆ 契約情報証明 契約情報 参照

■適用料金

適用年月

 $\mathsf{NN}$ NNNN<br>N1

回線

区分

**NN** 

論理端末

ルータ番号

**XXXXX** 

**XXXXX** 

NACCSサポートシステム

**NNNNNNNNNN1NNN** 

利用者ID

識別番号

**XXX** 

 $xxx$ 

クヤス速度

利用時間

NNNNNNNN

XXXX/XX

利用者

コート

**XXXXXXXX** 

**XXXXXXXX** 

接续

種別

**NNNN** NNNN

**N1NN** 

**NNNN** 

NNN<sub>2</sub>

**NNNN** 

利用機器区分

NNNNNNNNN

NNNNNNNNN

N

## ③申込完了までの流れを確認し、 「申込内容選択へ進む」ボタンを押下します。

変更申込ガイダンス画面

NACCSサポートシステム(NSS)から、現在の契約内容を参照することができます。(「契約内容参照」タブ) ---商事株式会社<br>----事業所<br>2012/04/19 08:40からログイン中 「事業所コード」を入力し変更項目を選択すると、変更内容に応じた現在の契約情報が表示されますので、情報の更新を行います。 情報を更新した内容は、変更前と変更後を表示した確認画面から確認でき、変更内容を確認し登録することによって変更申込手続きが終了します。 変更申込手続きの進行状況及び内容を確認する必要がある場合には、申込担当者にメール等によりご連絡いたします。 変更申込手続ぎこ当たっては、あらかじめ契約内容のご検討をお願いいたします。(詳しい説明+MSS電子申請情報ページ) 変更申込手続きの流れは次のとおりです。確認されましたら「申込内容選択へ進む」のボタンをクリックしてください。

#### STEP1 契約内容の確認

現在の情報を 確認します

利用関係日

XXXX/XX/XX

利用開始日

XXXX/XX/XX

XXXX/XX/XX XXXX/XX/XX

利用終了日

 $\overline{\text{XXXX}/\text{XX}/\text{XX}}$ 

利用終了日

XXXX/XX/XX

· 般 NACCS

他

他事業所

と共用

 $\mathbb{N}$ 

IPアドレス

(LAN則)

XXX.XXX.XX

 $X$ ,  $X$  $X$  $X$ XXX.XXX.XX

 $X$ ,  $X$  $X$  $X$ 

NSSに登録している現在の契約情報を確認します。

・契約内容参照タブから確認できます。

#### STEP2 契約変更項目の選択

事業所コードを入力し、変更申込を行う項目を選択します。

・変更項目は複数選択することができます。

#### STEP3 変更情報の入力·確認

現在の契約情報が表示されますので、変更箇所について変更の入力(上書き)します。 情報を更新した内容を確認画面から確認します。変更内容を確認し登録することによって変更申込の手続きが終了します。

・変更前・変更後の情報を対照して確認できます。内容に誤りがあった場合には、それぞれの入力画面に戻って内容を修正します。

4

申込内容選択へ進む>

申认内容**谨**根へ通わ

・変更の必要のない項目については、上書きしないようにご注意ください。

・企業情報の変更を行う場合には、同一企業略称の全事業所の情報を変更します。

#### STEP4 契約申込の完了

変更申込み手続きの完了を申込担当者宛てにご連絡いたします。

「システム利用申込書(変更)」は、NSSから参照することができます。(※変更申込の書面による提出は不要です。) ※ 変更内容によっては、別途「システム設定」が必要となる場合があります。

くメニューに戻る

く契約情報参照に戻る

< 申込情報参照に戻る

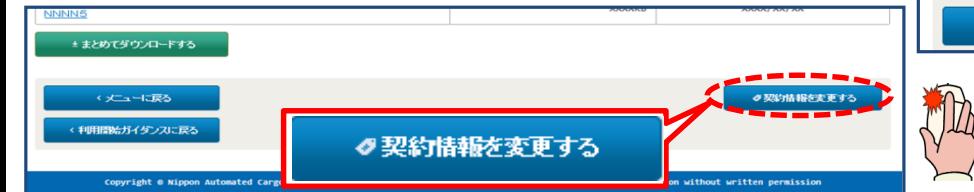

‥

‥

ルータ

番号

論理端末名

**XXXXXX** 

**XXXXXX** 

有料分

 $\mathbb N$ 

 $\mathbb N$ 

管理統計資料

無料分

 $\mathbb{N}$ 

 $N$ 

IPアドレス

(LANBI)

99999 x.xxx.xx

契約情報

保税管理<br>資料保存<br>サービュ

 $\mathsf{N}$ 

 $\mathbb N$ 

設置場所

IVIB

端末アクセスキー

SMTPメールアドレス

XXXXXXXX1XXXXXX

XXXXXXXXX1XXXXXX

### ④「 一般NACCS端末の登録情報」を☑で選択し、 「利用開始希望日」を入力します。 「申込担当者の入力へ進む」ボタンを押下します。

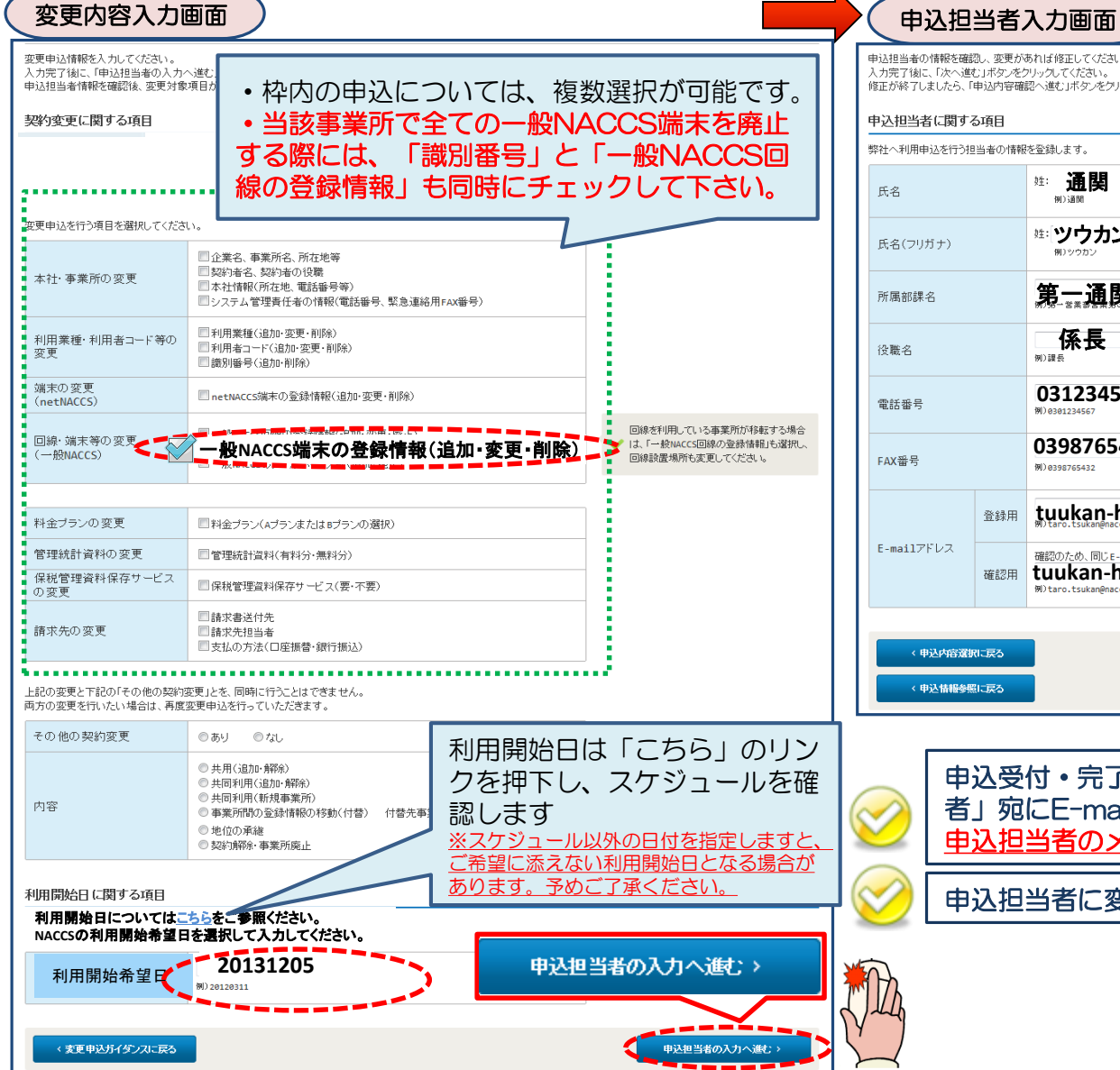

## ⑤申込担当者の情報を入力・確認し、 「次へ進む」ボタンを押下します。

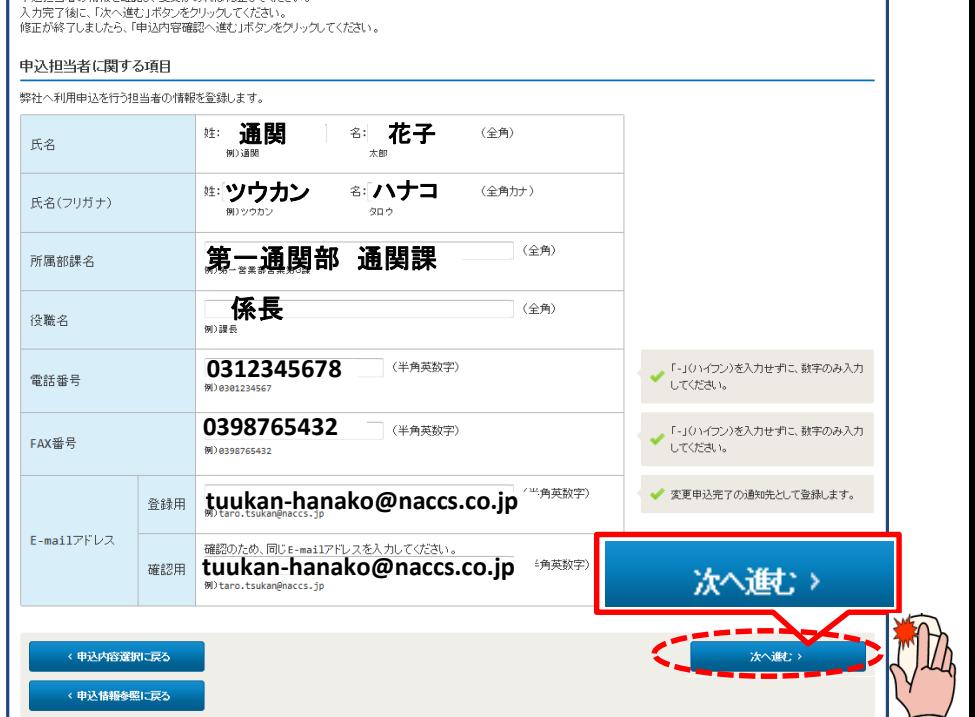

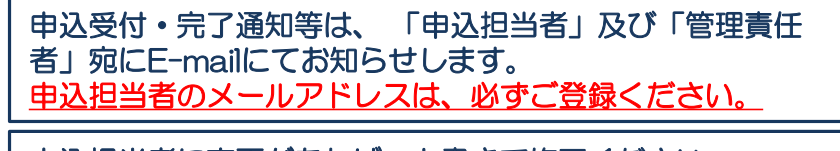

申込担当者に変更があれば、上書きで修正ください。

#### ⑥➊ボタンを押下します。(→画面⑦へ遷移します) 画面⑦の入力が終了したら、「申込情報」にて内容を確認の上、 6で「システム構成図」を添付します。4ボタンで次に進みます。

#### ⑦「工事希望日」欄に利用開始希望日を入力し、廃止したい論 理端末名を☑で選択します。すべての入力が終了したら、❷ボタ ンで前画面⑥に戻ります。

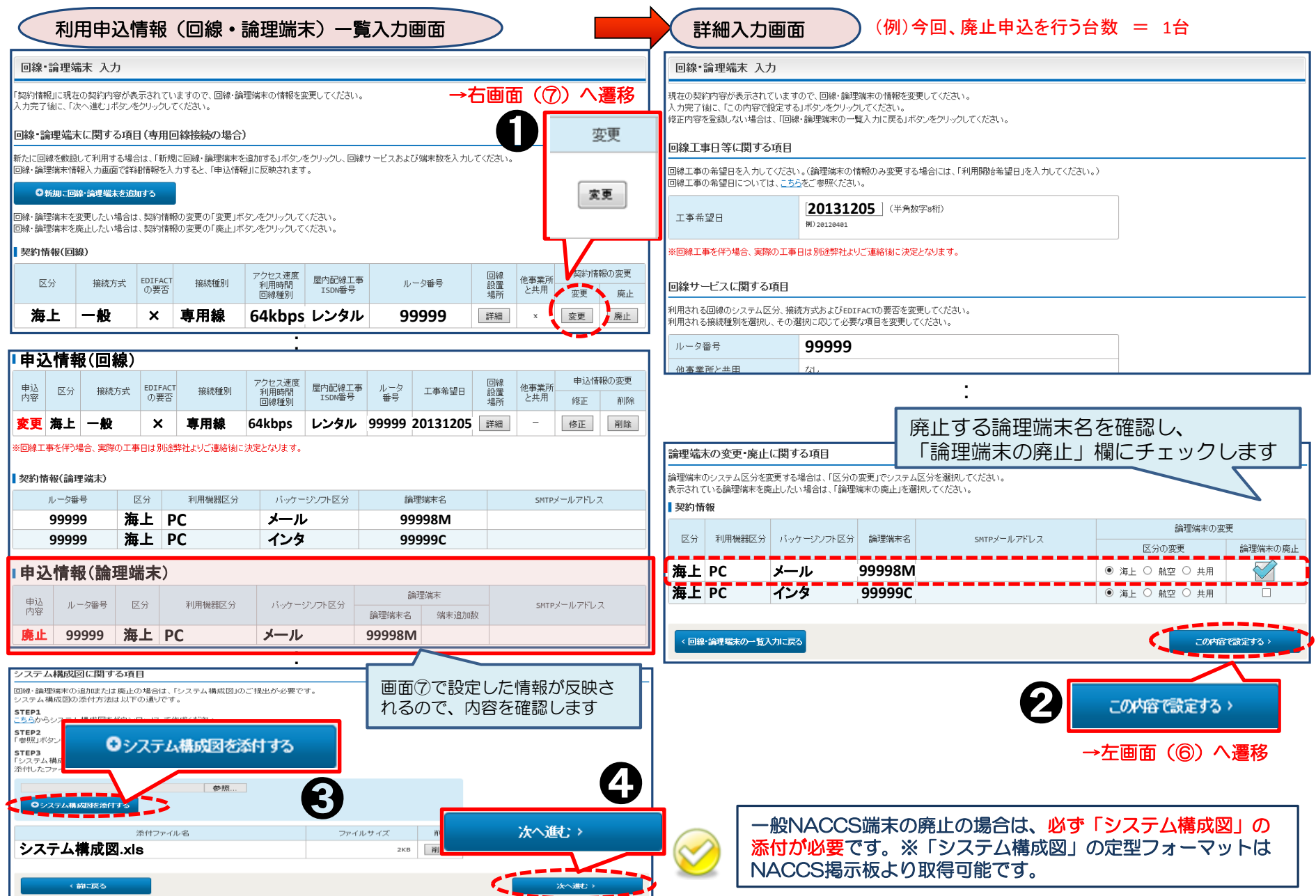

### ⑧「工事事務担当者」「工事立会者」の情報を入力し、「次へ進む」ボタンを押下します。

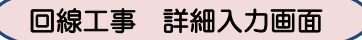

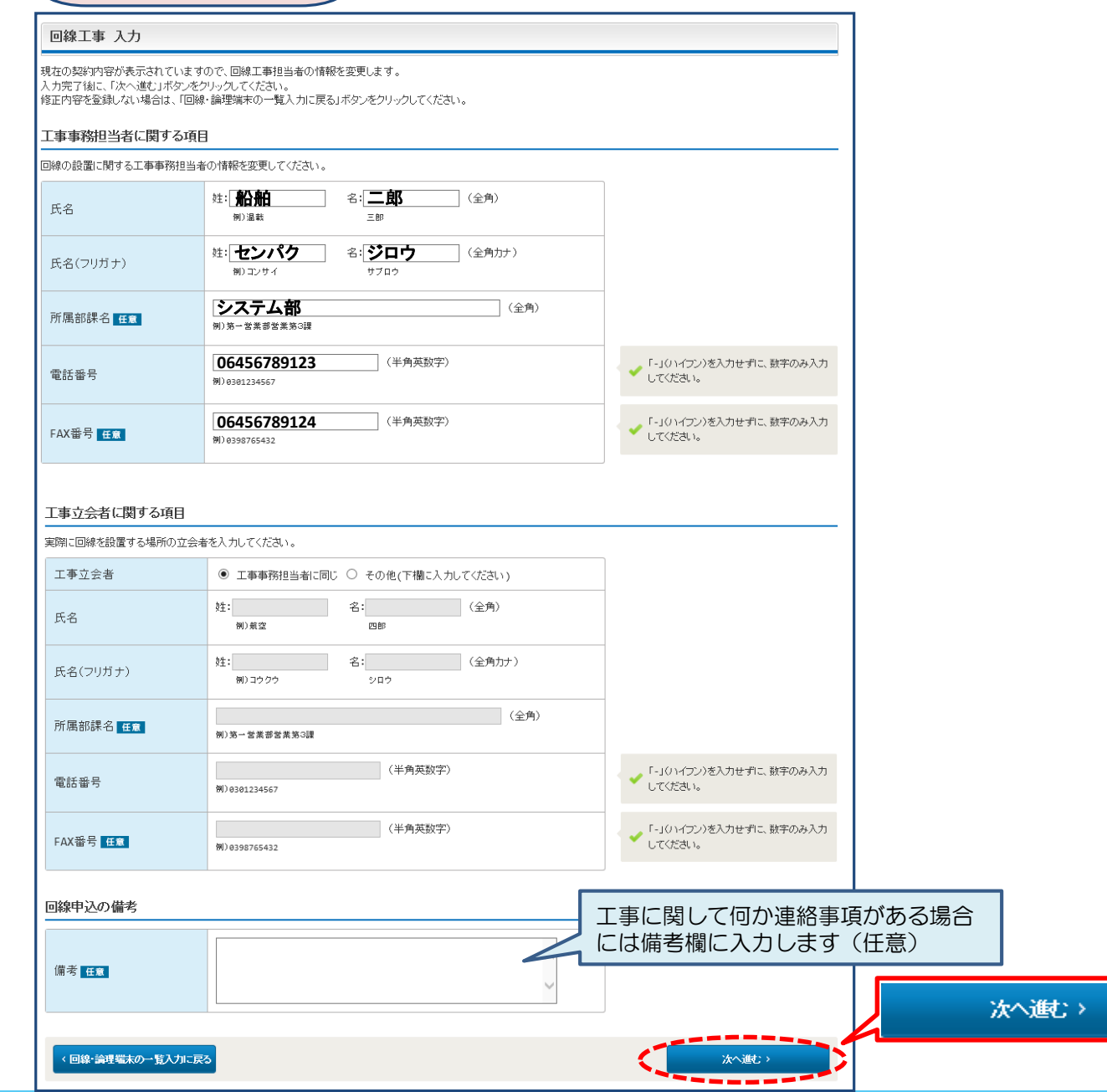

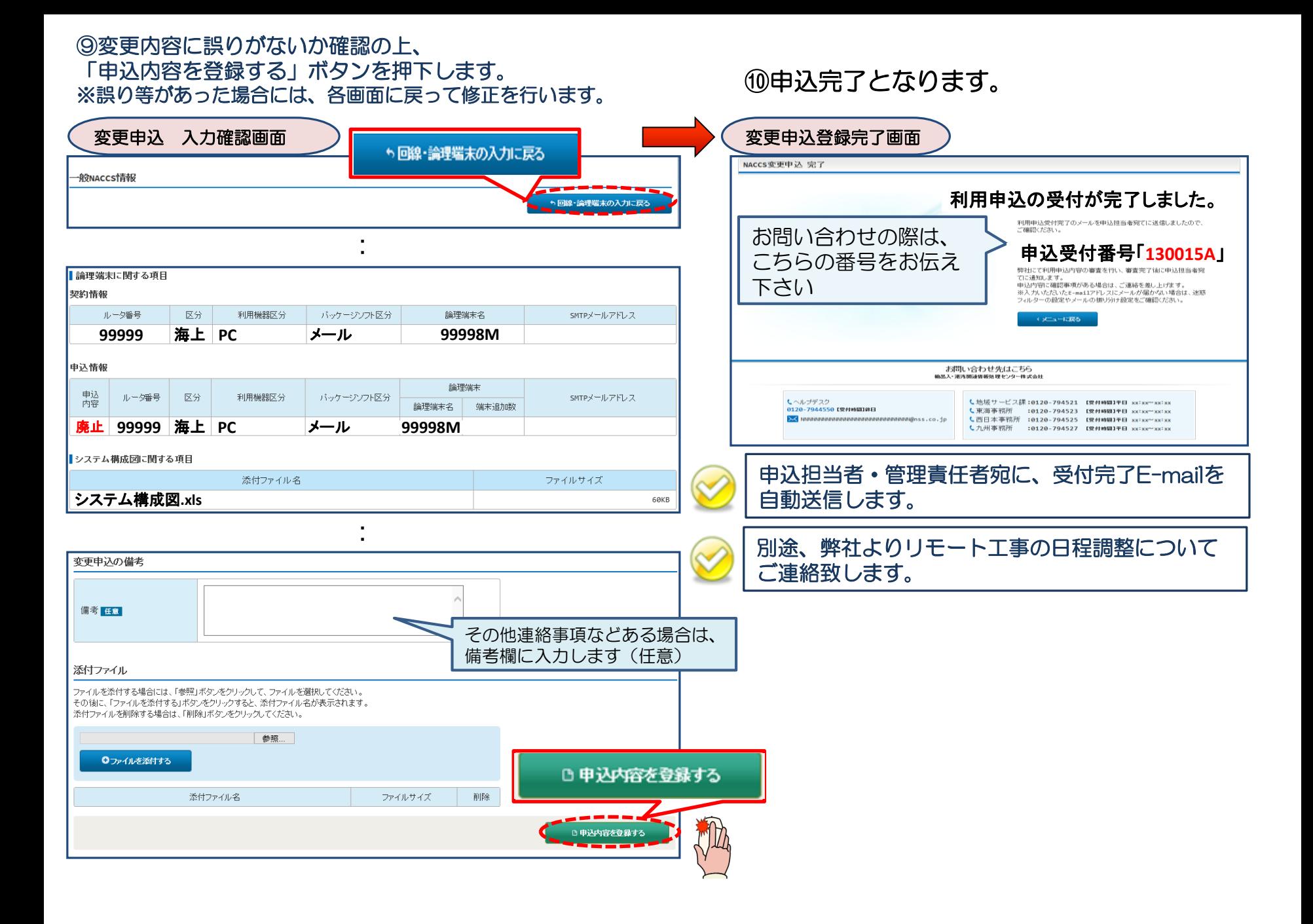

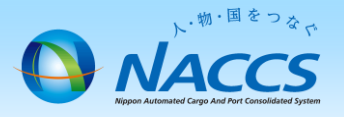

# 審査終了まで しばらくお待ちください

## (回答は翌営業日以降になることがあります)

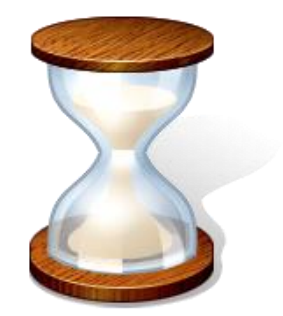

# 2.申込内容の確認

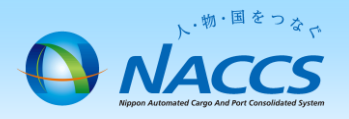

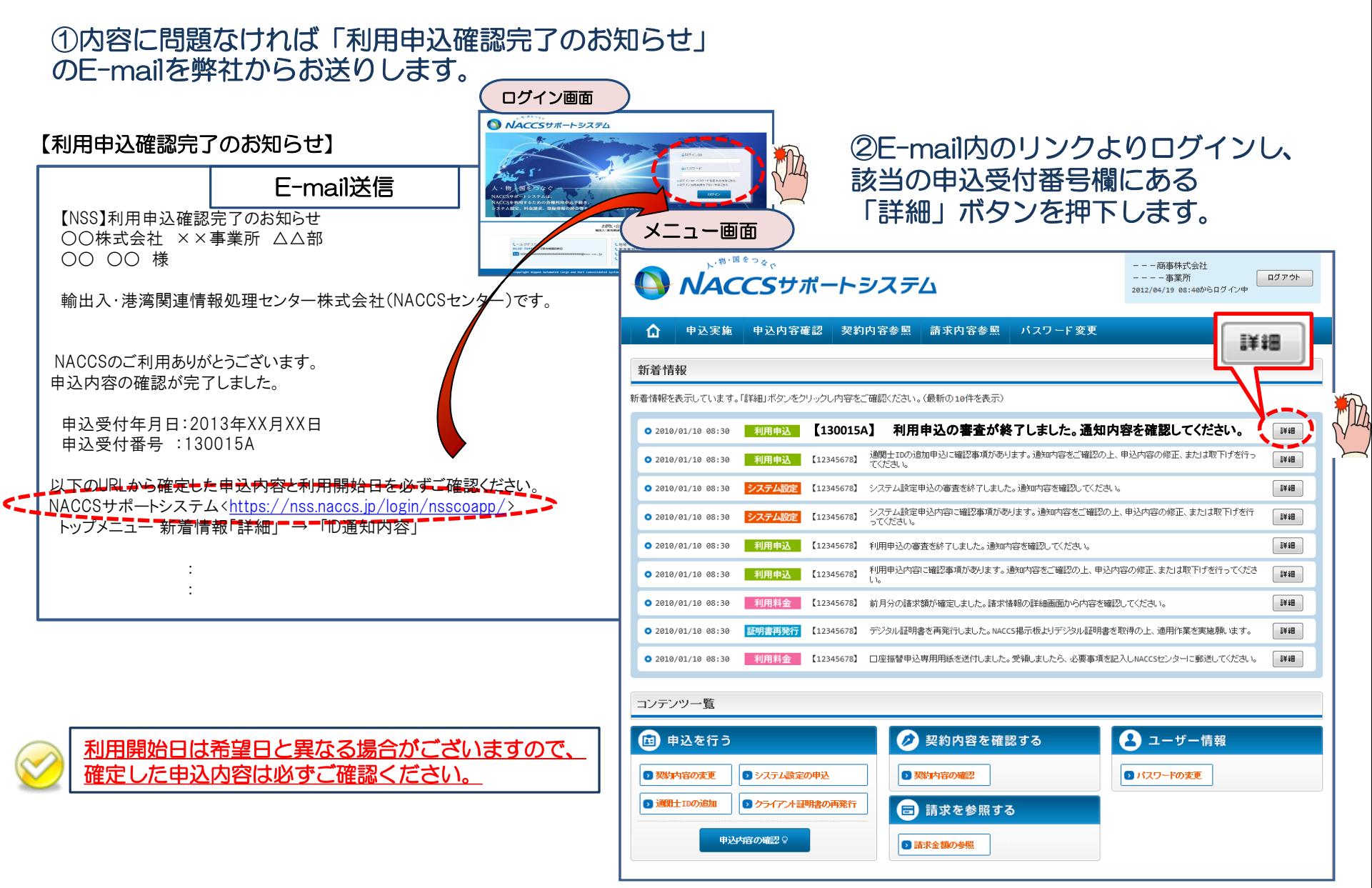

#### ③確定した利用開始日を確認の上、併せて変更申込を行った該当タブの内容を確認します。 「承認通知を出力する」ボタン及び「申込書を出力する」ボタンを押下すると、それぞれ帳票を出力することができます。

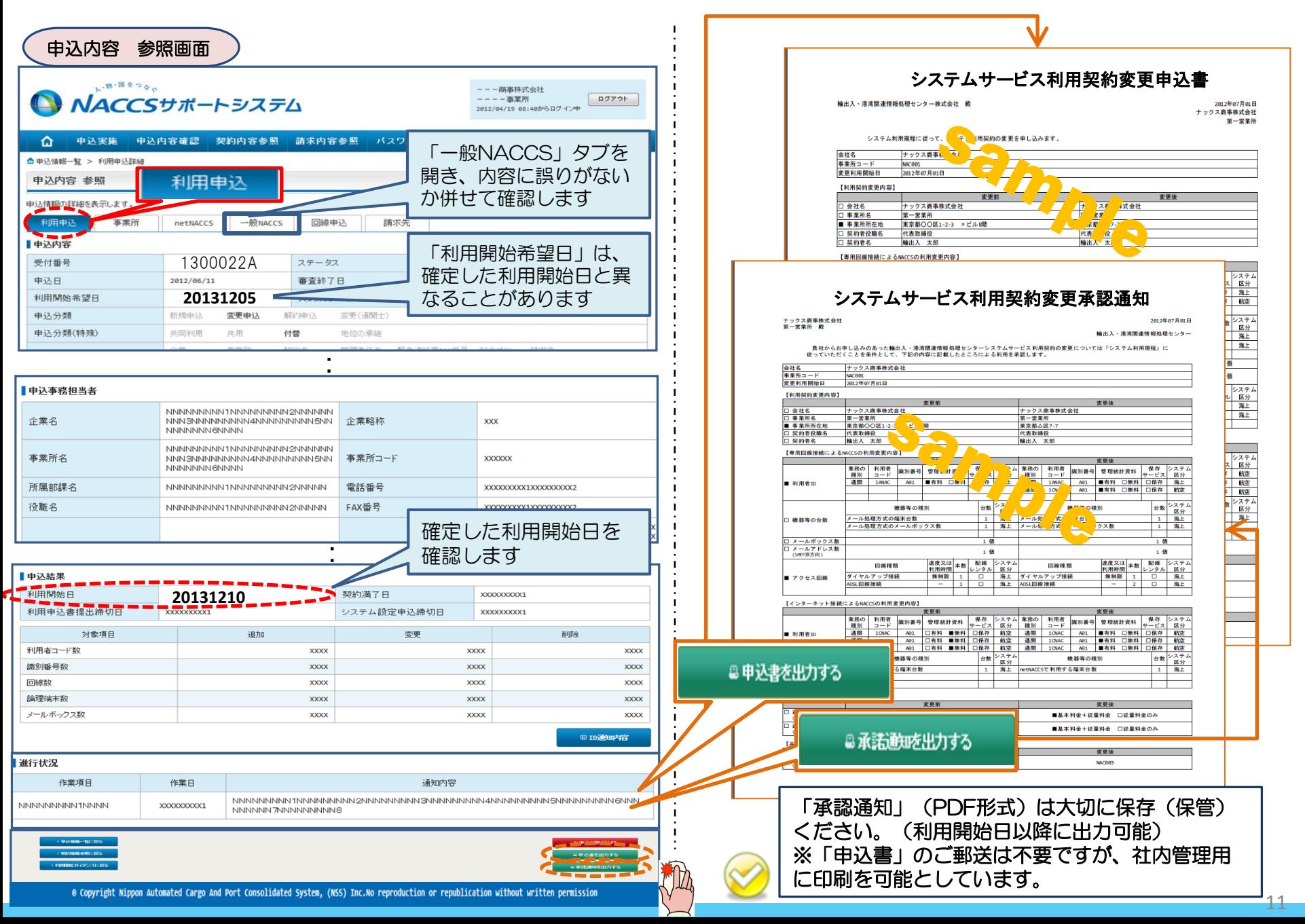